## 動画の再生について(Mac)

Mac 版の iTunes で動画ファイルを再生する方法を説明します。 フォルダ名・ファイル名と内容は、ダウンロードした教材により異なります。ここでは「音読中国語/身近 な話題編」のファイルを例に説明します。

1. ダウンロードした、Zip ファイルをダブルクリックします。 ※ お使いの環境によっては、はじめから Zip ファイルが解凍されている場合もあります。

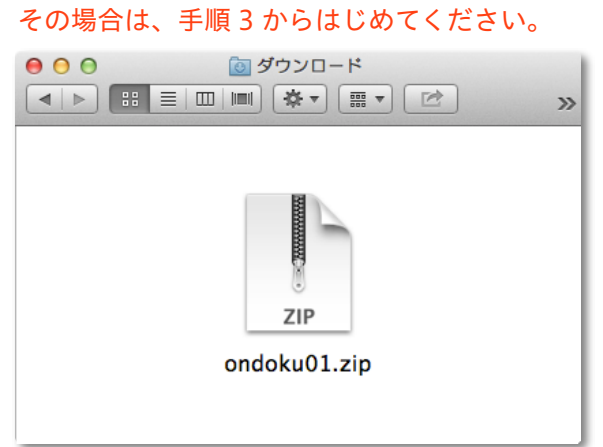

2. Zip ファイルが解凍され、フォルダが表示されます。

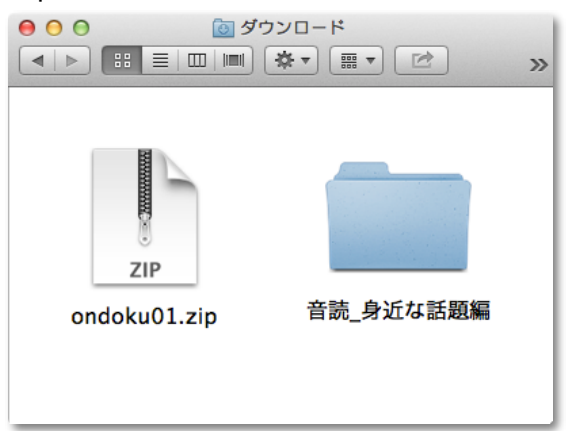

3. フォルダをダブルクリックして開きます。

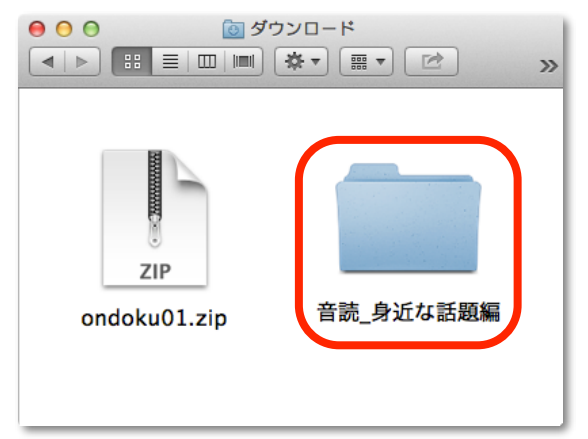

4. 「ムービー」と書かれたフォルダを開きます。

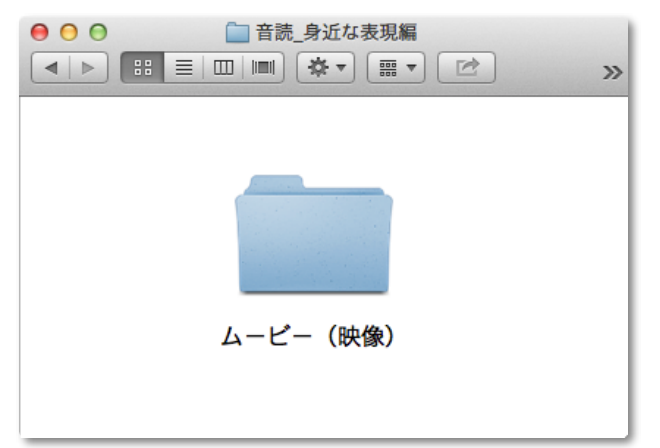

5. 再生したいムービーファイルをダブルクリックします。

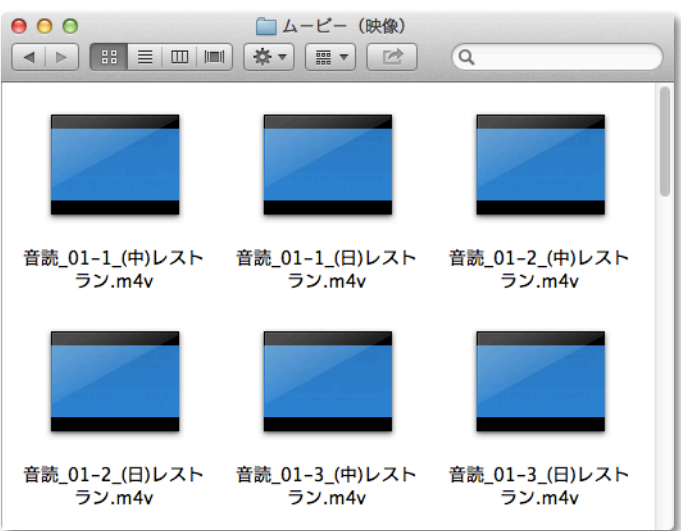

6. 「iTunes」 が起動し、再生が始まります。

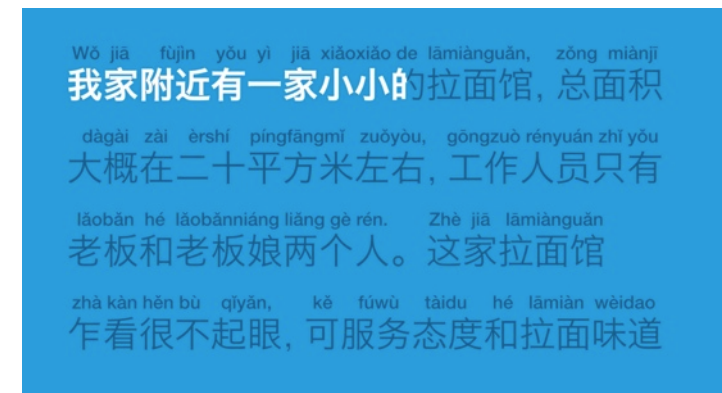

7. 一度再生したムービーは、「iTunes」内の「ムービー」に保存されるため、次からは iTunes を起動 し、「ムービー」の中から選択して視聴できます。

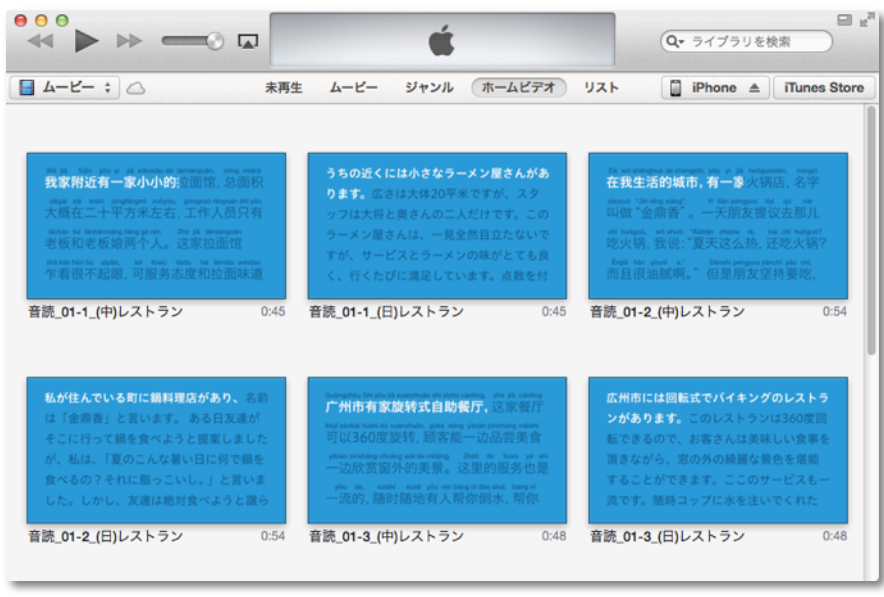

❖ 「QuickTime Player」 で視聴する場合は、手順5に戻り、視聴したいムービーファイルを右クリック (または control キー + クリック)し、「このアプリケーションで開く」から「QuickTIme Player」 を選択してください。

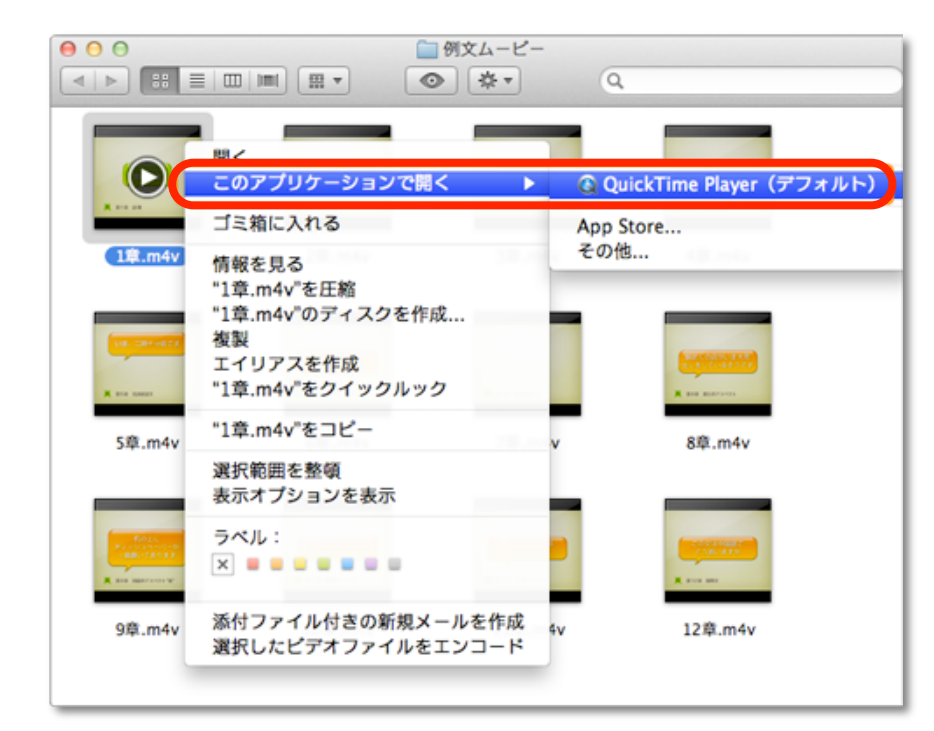